电话: 0755-27698364

网址: www.vanhitech.com 地址:深圳市龙岗区天安数码城4栋B座5楼

## 格子智能小程序操作使用说明

①确保手机已连接网络并开启手机蓝牙(需打开手机) 全屋 客厅 主卧 次卧 餐厅 书房 位置服务及授权微信定位权限); ②微信搜索小程序"格子智能",进入"格子智能" 小程序界面;

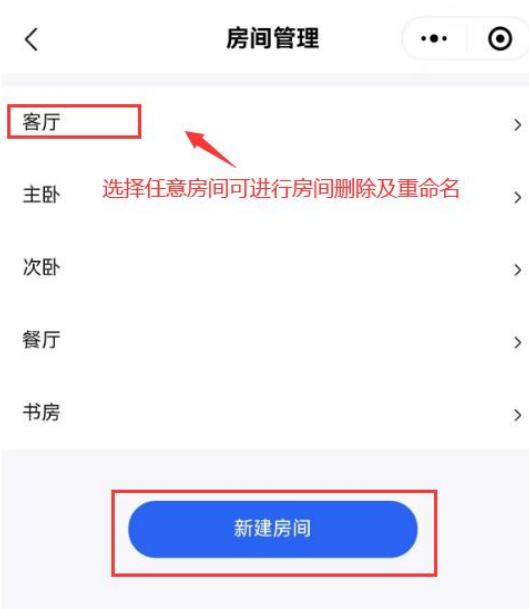

③点击左上角"我的 家",进入"房间管理" 界面,在该界面可讲行 房间可进行房间删除 及重命名操作;

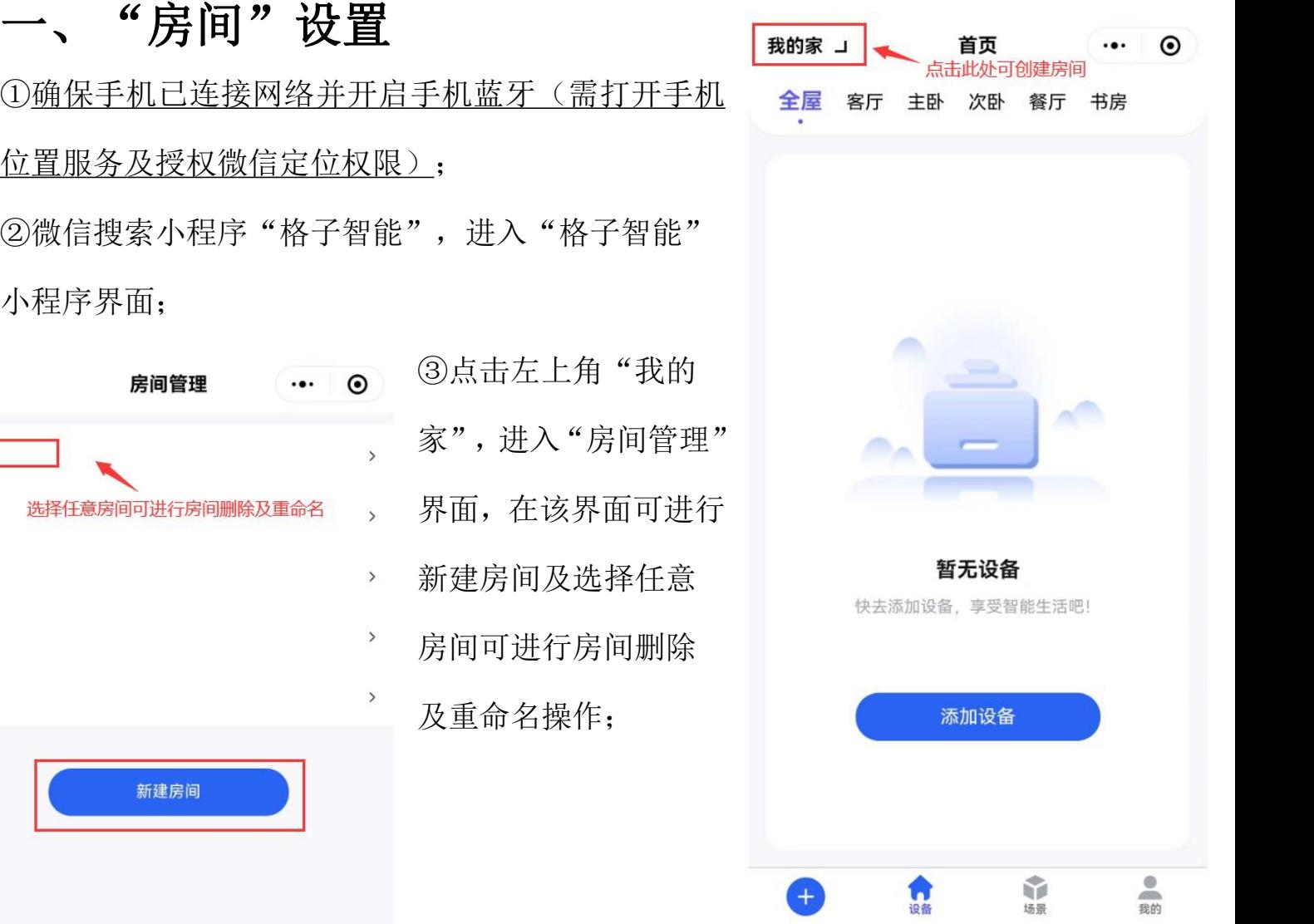

#### Q. 深圳市云海物联科技有限公司 ■ 云海物联

电话: 0755-27698364

地址:深圳市龙岗区天安数码城4栋B座5楼 网址: www.vanhitech.com

#### **2.1** 添加蓝牙灯设备

①进入小程序界面,点击左下角"+"按钮, 选择"添加设备";

②进入"搜索设备"界面,手机开始搜索设 全部 需明 开关 窗帘 备(此时需将灯设备上电, 默认 10 分钟内 高击此处可进行设备命名 可被搜索到); 1. WEN-0A3 MY RELATED AT THE SALE AND THE SALE OF THE SALE OF THE SALE OF THE SALE OF THE SALE OF THE SALE OF THE SALE OF THE SALE OF THE SALE OF THE SALE OF THE SALE OF THE SALE OF THE SALE OF THE S

③该页面上会显示当前搜索出的设备,还可 以看到搜索出来的设备的分类和数量,需要做,定位成功灯设备会闪烁3下 停止搜索时点击停止搜索;

4点击" 2"可对设备进行命名操作; ⑤点击需要添加的灯设备后的"+"按钮, 如果不确定是不是这个设备,可以点击

" ", 设备会做出相应的动作以提示位 置(定位成功灯设备闪3下);

⑥选中你所要添加灯设备后方的"+"按钮, http://www.com//taggledial/discom//taggledial/discom//taggl 然后点击"下一步",讲入"添加设备"界 面,在此界面可以选择设备"所属房间", 已选中0个设备 全选 确认无误后点击"添加",设备添加成功即 可对设备讲行控制(添加成功灯设备闪3下):

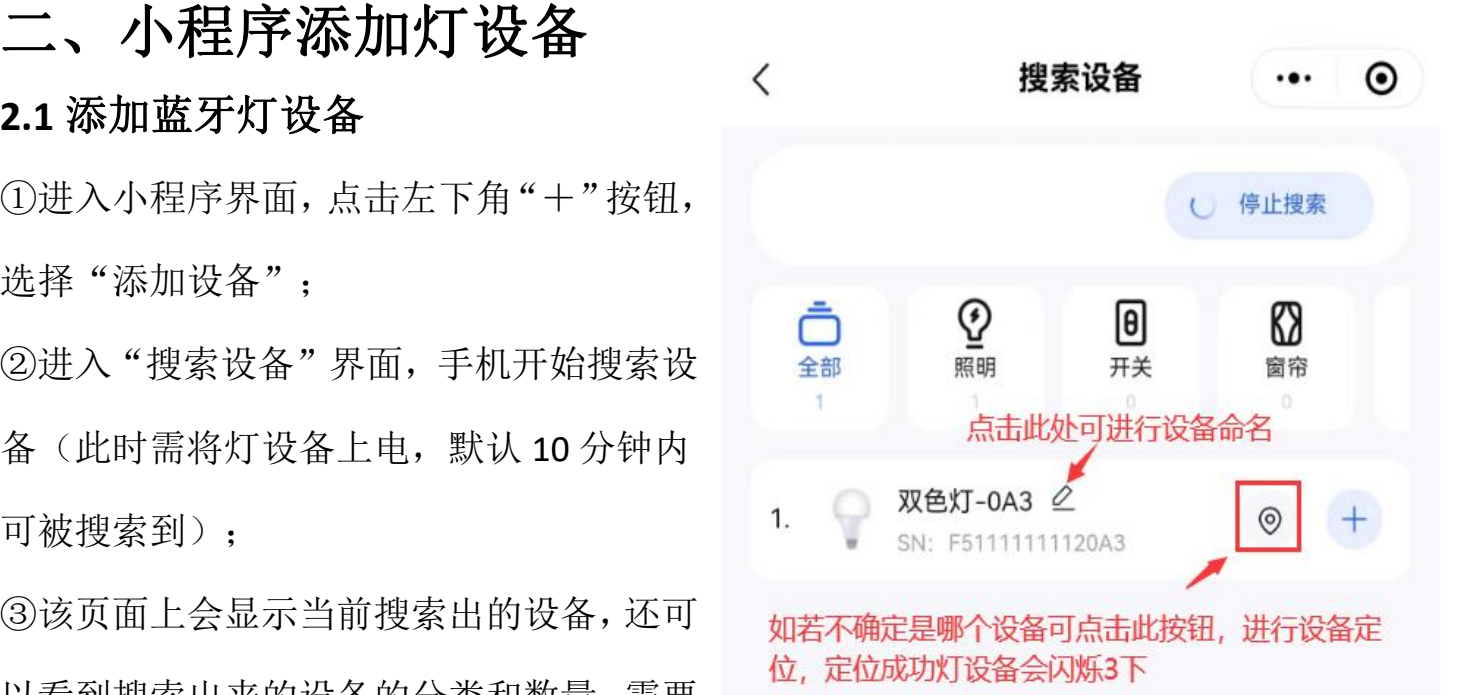

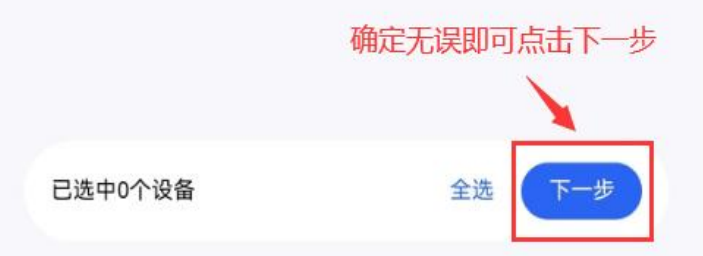

电话: 0755-27698364 地址:深圳市龙岗区天安数码城4栋B座5楼 网址: www.vanhitech.com

讲入房间界面,找到已添加成功的灯设备 点击进入灯设备控制界面,点击右上角 "..."按钮,在该界面可进行灯设备删除 及更换所属房间操作。

### **2.3** 蓝牙灯设备单独控制设置

点击灯设备,进入灯设备控制界面,在此 界面可对灯设备进行单独控制。(蓝牙灯 关闭时,如果通过界面调亮度和色温,会 默认先将蓝牙灯打开)。<br>
————————————————————

#### **2.4** 蓝牙灯设备恢复出厂设置

灯设备物理通断电 8 次, 第 9 次上电, 灯 <sup>色温</sup> 50 设备闪三下证明恢复出厂成功。

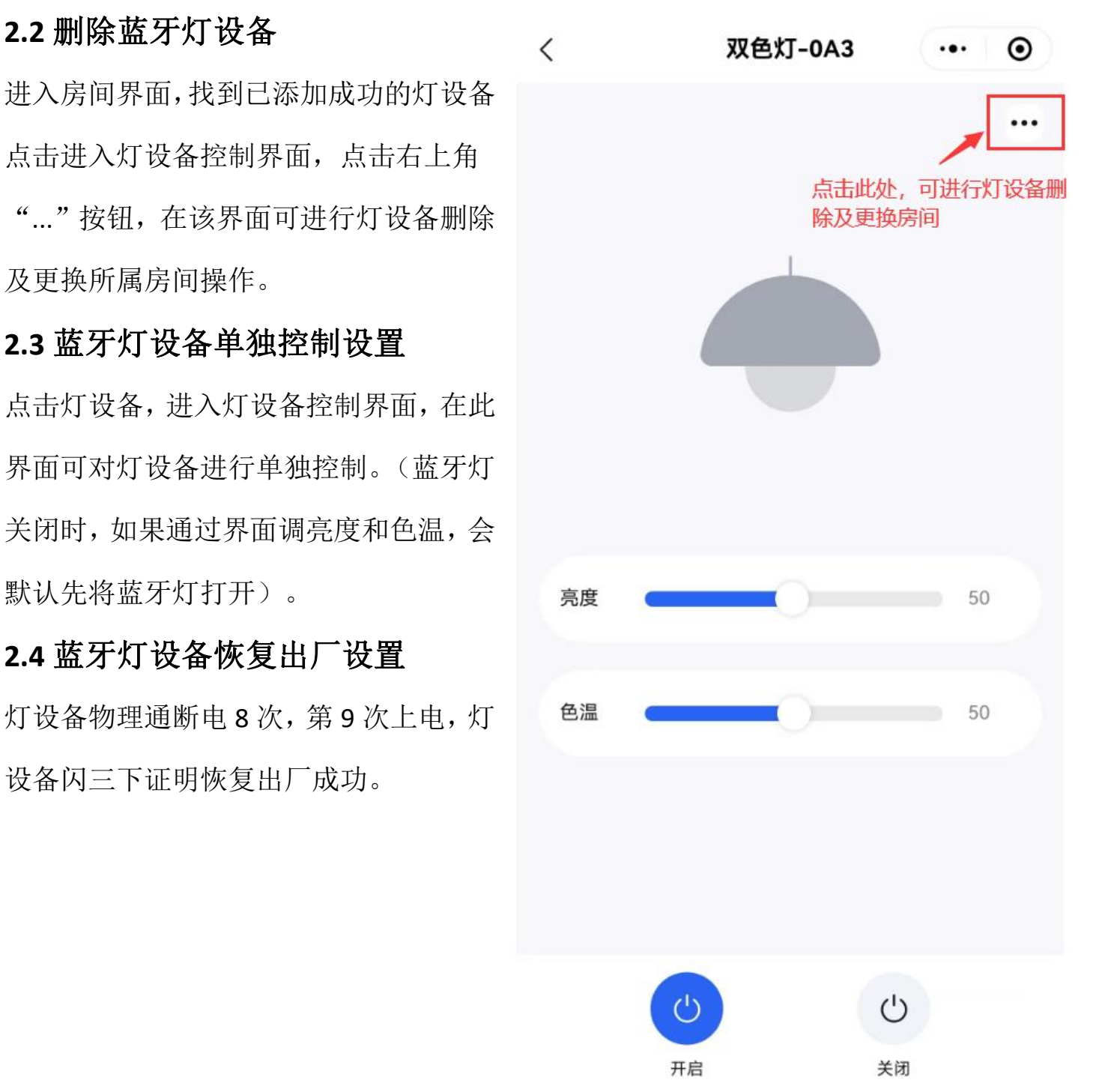

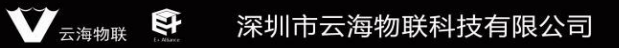

电话: 0755-27698364 网址: www.vanhitech.com 地址:深圳市龙岗区天安数码城4栋B座5楼

### **2.5** 组合开关控制蓝牙灯设备

)<br>△ ①进入小程序界面,点击左下角"+"按钮,选择 "添加组合开关"; <mark>\*\*</mark>

②进入"添加组合开关"界面,根据灯设备功能选 择"类型",类型选取"开关",即实现关联的灯 设备同步开/关;类型选取"灯光",即实现关联的 | 【 灯设备同步开/关/调光调色功能;

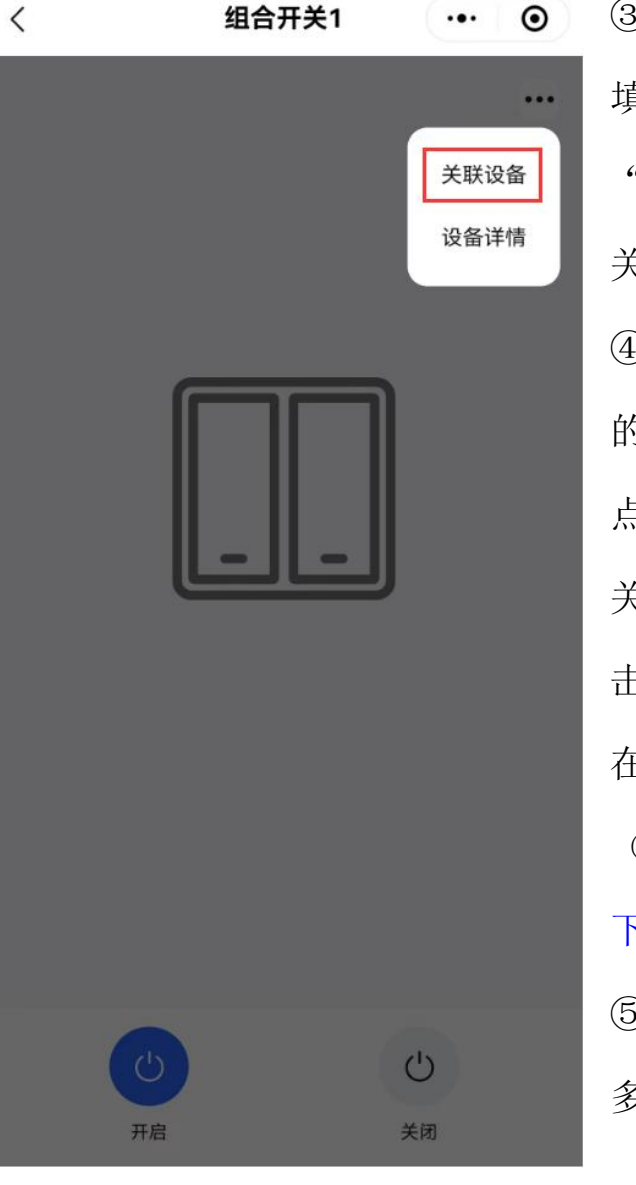

③根据界面信息 填写完成后,点击 "添加",组合开 关"控制界面,点

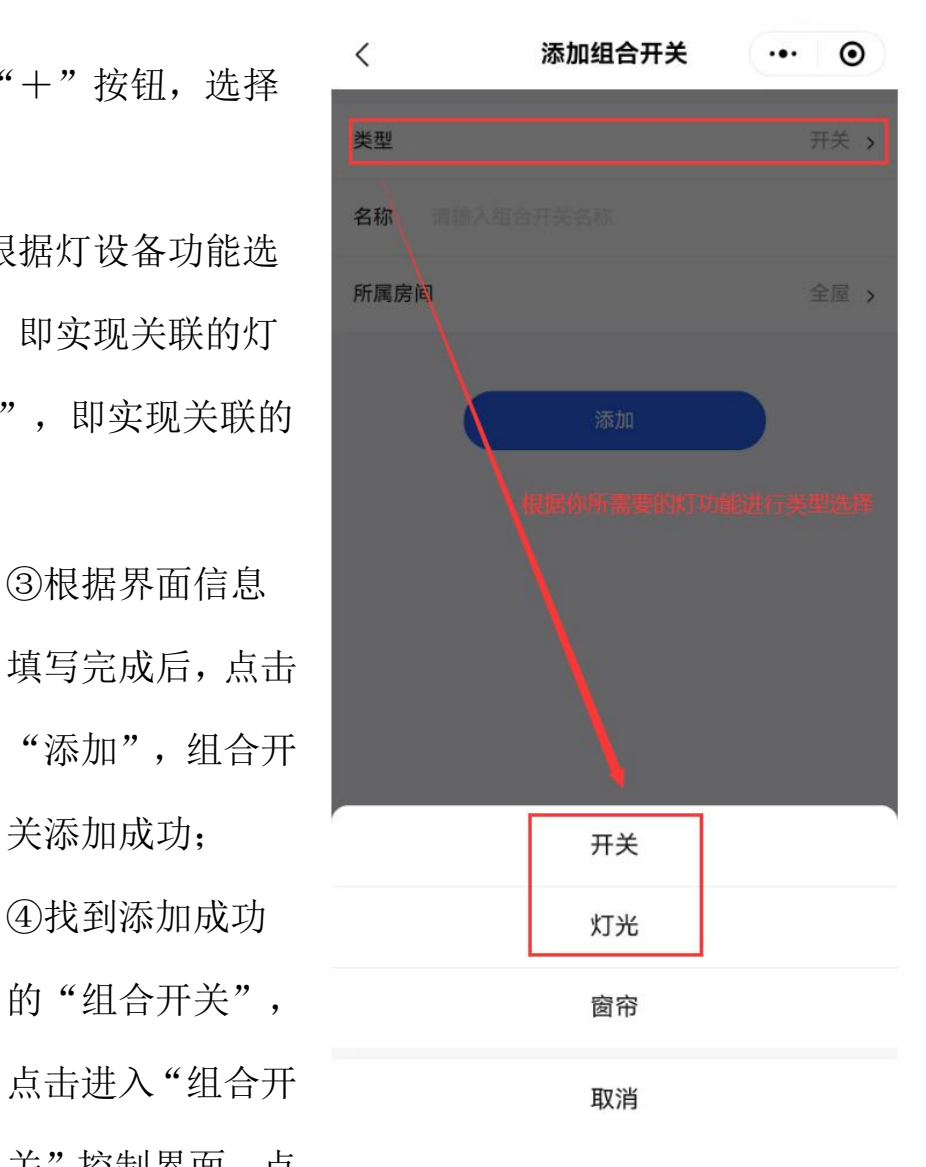

击右上方的"..."按钮,选择"关联设备", 在该界面选择你需要关联的灯设备即可。 (关联/解除灯设备成功,灯设备均会闪烁 3  $\overline{F}$ )

⑤完成以上操作后即可通过组合开关控制 多个灯设备(需确保设备关联成功)

网址: www.vanhitech.com

地址:深圳市龙岗区天安数码城4栋B座5楼

三、小程序添加五路遥控器 ①进入小程序界面,点击左下角"+" 按钮,选择"添加设备";

电话: 0755-27698364

②此时实体五路遥控器"配对"按键长<br>第二十一章 三十二章 三十二章 四十二章 四十二 按 3 秒,该页面上会显示当前搜索出的 全部 照明 开关 窗帘 设备,找到你需要添加的"五路遥控器" 点击设备后方的"+"按钮——》点击"下 1. ● 五路遥控器-FEA 2 ◎ 一步"——》添加,遥控器添加成功;

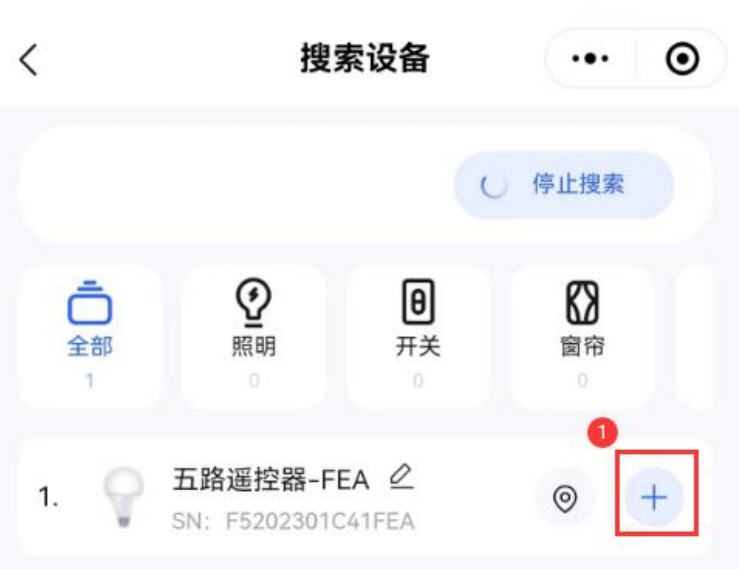

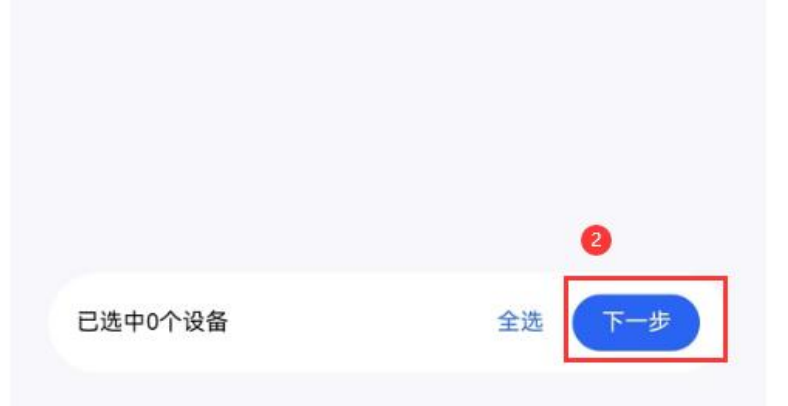

**V** 云海物联  $\mathbb{R}$ 深圳市云海物联科技有限公司

电话: 0755-27698364

网址: www.vanhitech.com 地址:深圳市龙岗区天安数码城4栋B座5楼

路遥控器"设备,点击进入控制界面; ④点击右上角"..."按钮,可进行设备删 ⑤点击每路遥控器下方的"关联设备" 按钮,可关联你想要关联的灯设备,关 联成功即可通过该界面控制关联成功的 灯设备。

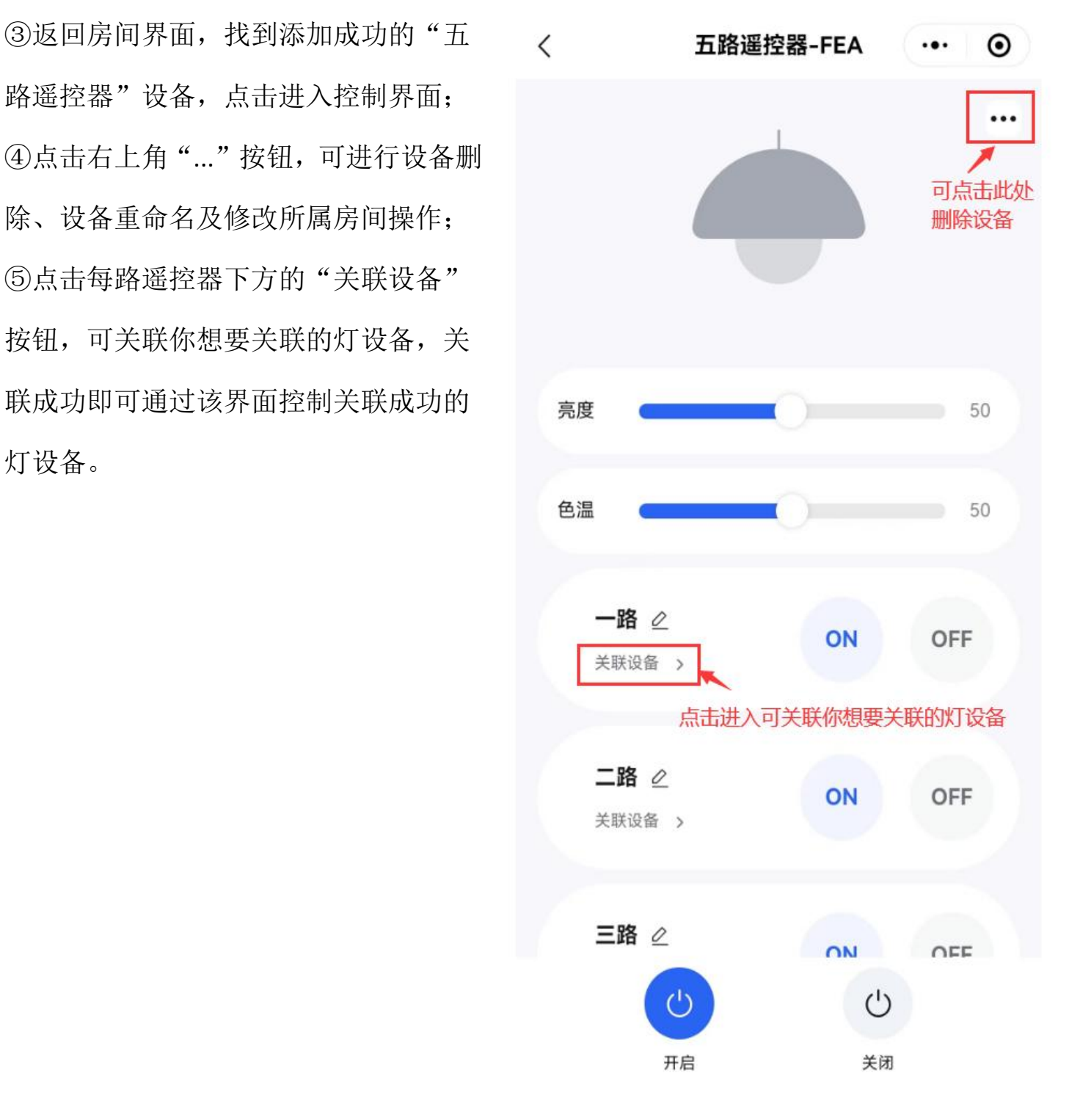

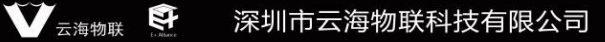

地址:深圳市龙岗区天安数码城4栋B座5楼

网址: www.vanhitech.com

3路

## 四、五路遥控器物理配对蓝牙灯设备 ON 键:所有路数全开 OFF 键: 所有路数全关<br>
and the contract of the contract of the contract of the contract of the contract of the contract of the contract of the contract of the contract of the contract of the contract of the contract of the contra **OFF** 配对:单路设备配对(需先选中路数,如短按"1 路"按 键,再按"配对"按键) 亮度+/亮度-:所有路数亮度调节 冷色/暖色:所有路数色温调节 冷色 1 路/2 路/3 路/4 路/5 路: ①1/2/3/4/5 路: 设备单路控制<br>
→ The Contract of The Contract of The Contract of The Contract of The Contract of The Contract of The Contract of T ②单路控制方式:按一下开,按一下关, 例:五路遥控器配对蓝牙灯设备,需先选中路数,如 | (1路) | | 2路 短按"1 路"按键,灯设备上电进入配对状态,再按"配 5路 对"按键,灯闪烁三下即代表配对成功

电话: 0755-27698364

4路

● 天海物联 早 深圳市云海物联科技有限公司

网址: www.vanhitech.com

地址:深圳市龙岗区天安数码城4栋B座5楼

起话: 0755-27698364

# 五、小程序添加语音管家设备

①进入小程序界面,点击左下角"+"按钮, 选择"添加设备";

②语音管家设备上电,该页面上会显示当前搜查的方向。 2 回答 索出的设备,找到你需要添加的"语音管家设 备",点击设备后方的"+"按钮——》点击"下一 1. ● 请管家-B39  $\frac{2}{\text{SN: F509CDEBDDEB39}}$  ◎ 步"——》添加,语音管家设备添加成功;

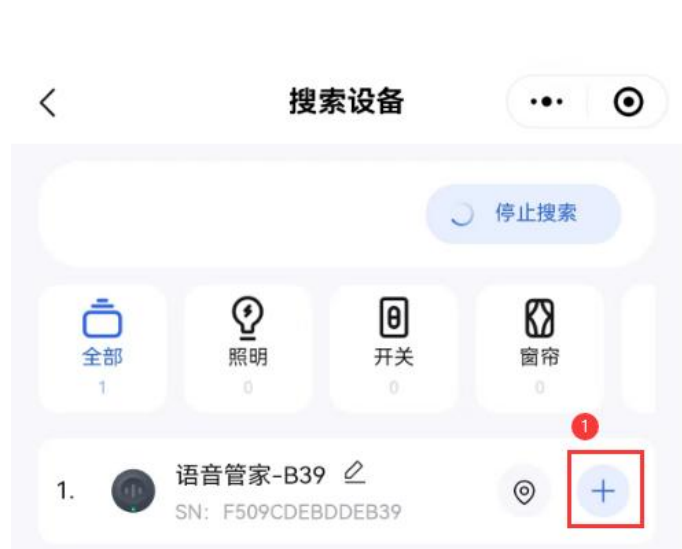

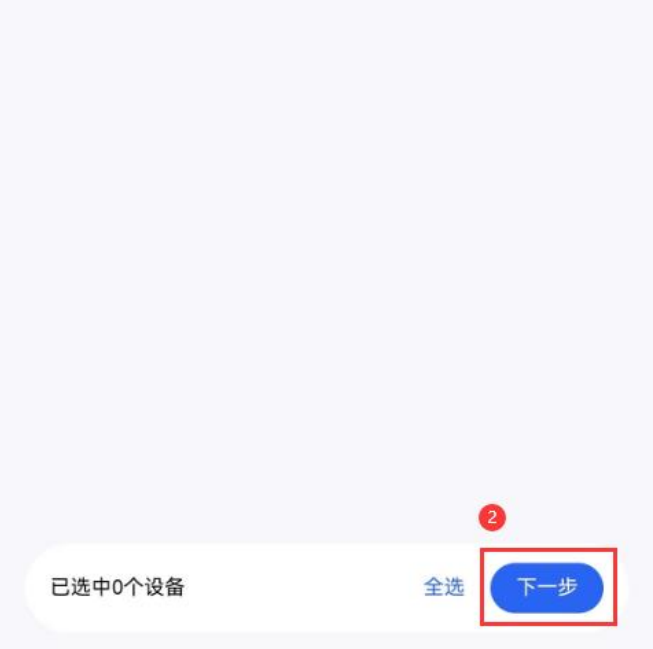

**V** 云海物联  $\mathbb{F}$ 深圳市云海物联科技有限公司

让每个人都能用智能家居

网址: www.vanhitech.com

电话: 0755-27698364

地址:深圳市龙岗区天安数码城4栋B座5楼

### 5.1 语音管家匹配"红外设备"

①现可支持 4 款"红外设备",红 外设备包含:空调、电视、投影仪、 红外设备 经工作的 医心包性心包 经人工

语音管家(例如唤醒词:小海小海) 进行操作

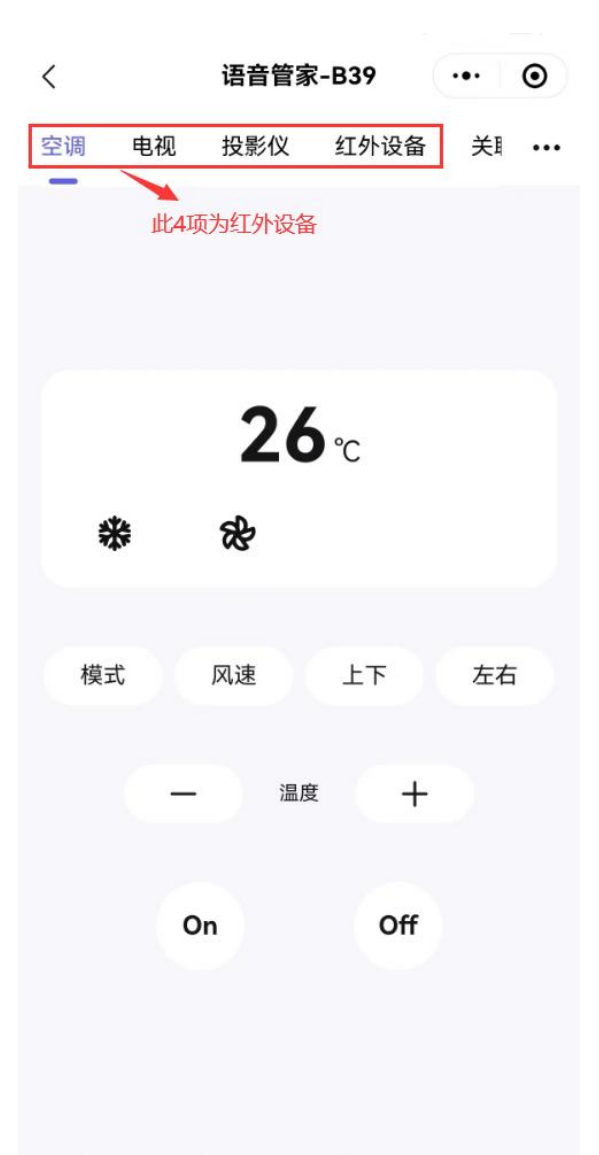

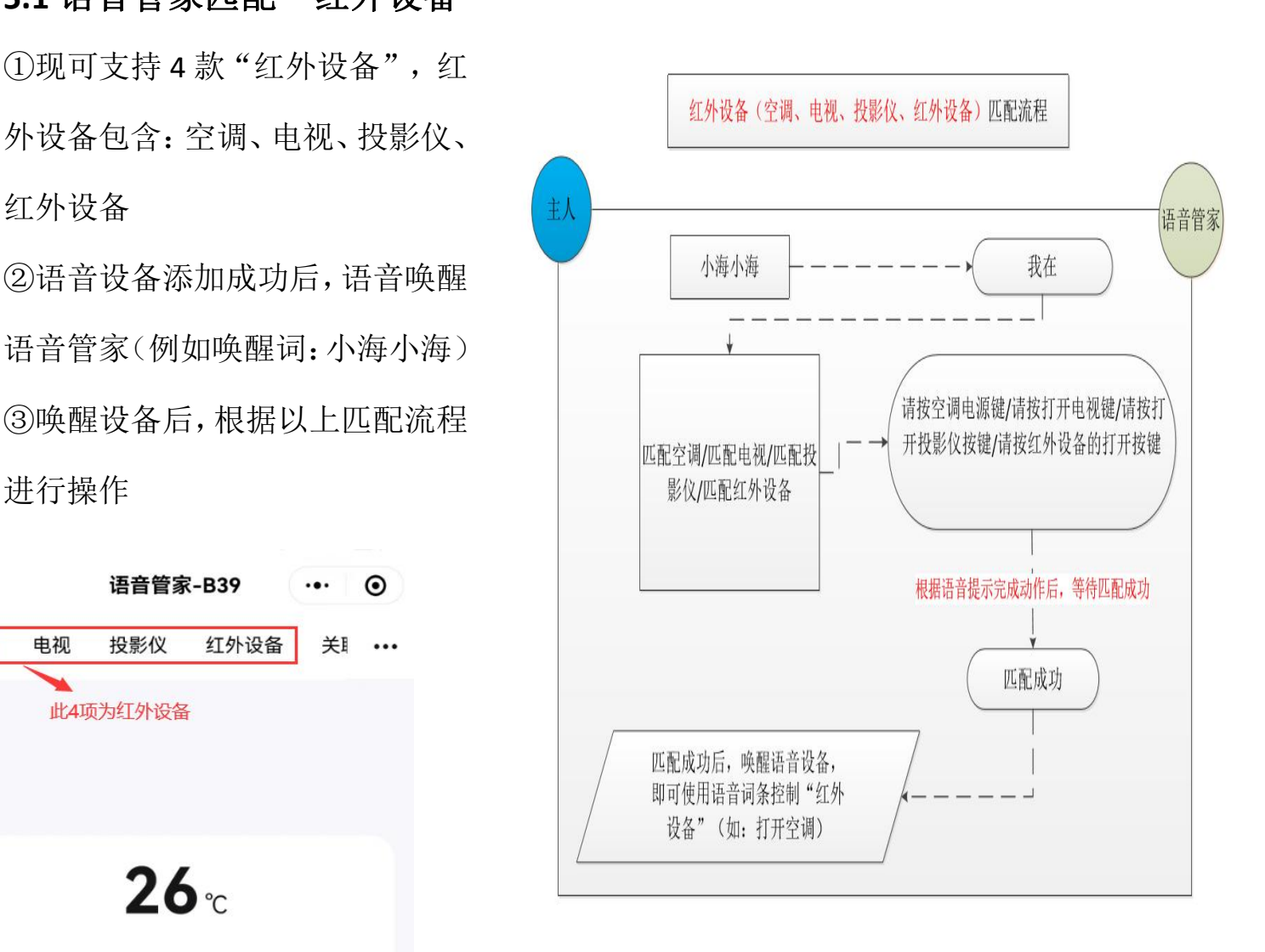

④匹配成功后即可通过语音控制"红外设备" ⑤点击设备进入"语音管家"控制界面,点击 右上角"..."按钮,可进行设备删除、设备重 命名及修改所属房间操作;

网址: www.vanhitech.com

地址:深圳市龙岗区天安数码城4栋B座5楼

电话: 0755-27698364

### **5.2** 语音管家匹配"智能设备"

点击语音管家化语音管家"控制界面,点击"关联设备"(前提需 确保你已提前添加成功智能设备),然后点击下方设备名称进入"选择设备" 界面, 选择你需要关联的设备, 点击"关联", 即可关联成功。

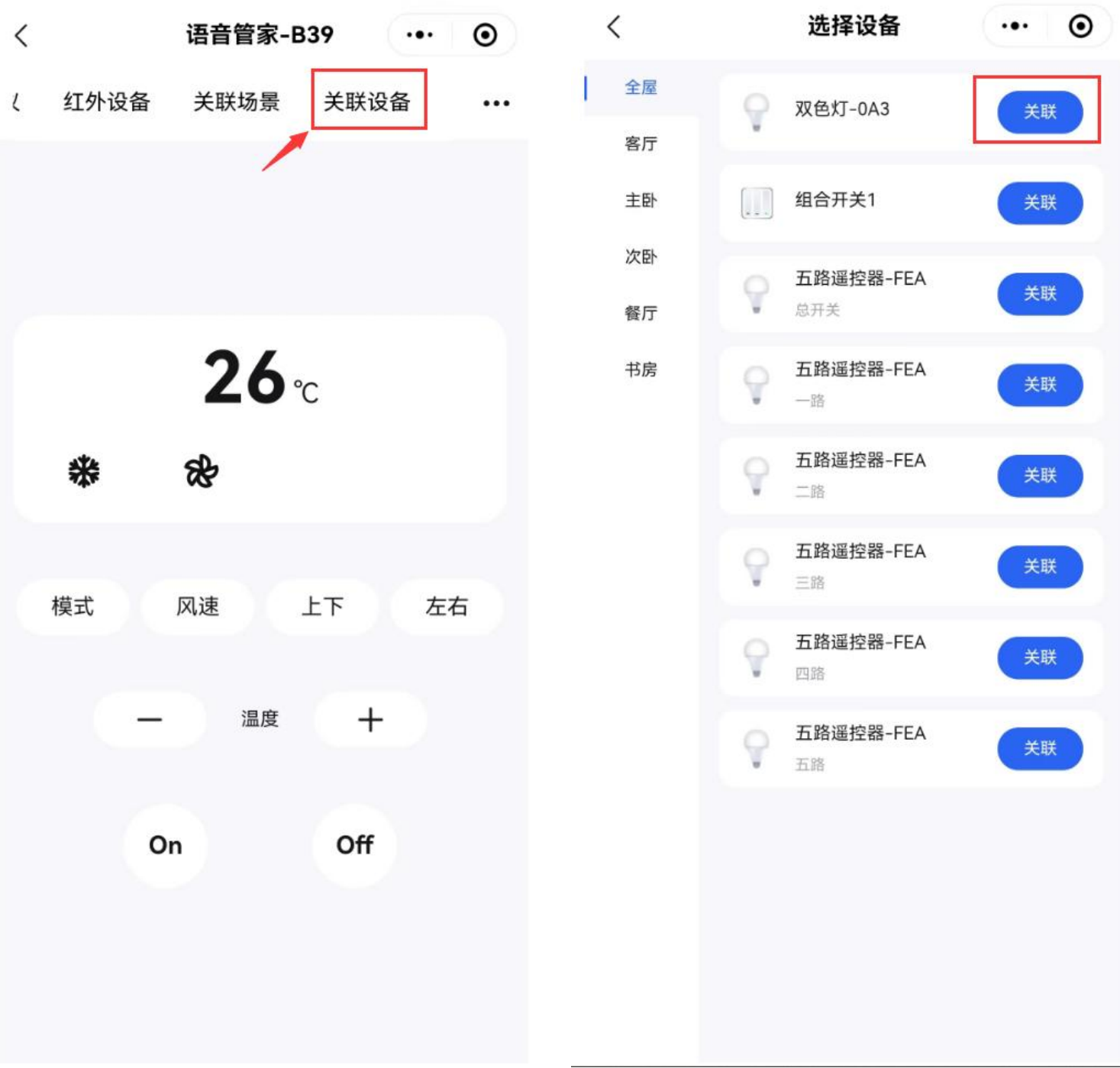

地址:深圳市龙岗区天安数码城4栋B座5楼

网址: www.vanhitech.com

电话: 0755-27698364

#### **5.3** 语音管家关联"场景"

①进入小程序界面,点击左下角"+"按钮,选择"添加场景",新建你所 需要的场景;

②找到新建好的场景(小程序界面点击下方"场景"),点击进入"场景详 情"界面,点击"更多",选择"添加设备"; ③选中"语音管家"设备后,界面自动弹出设置"红外设备"情景界面,根

据实际需要选定设备功能,然后点击"添加"即可。

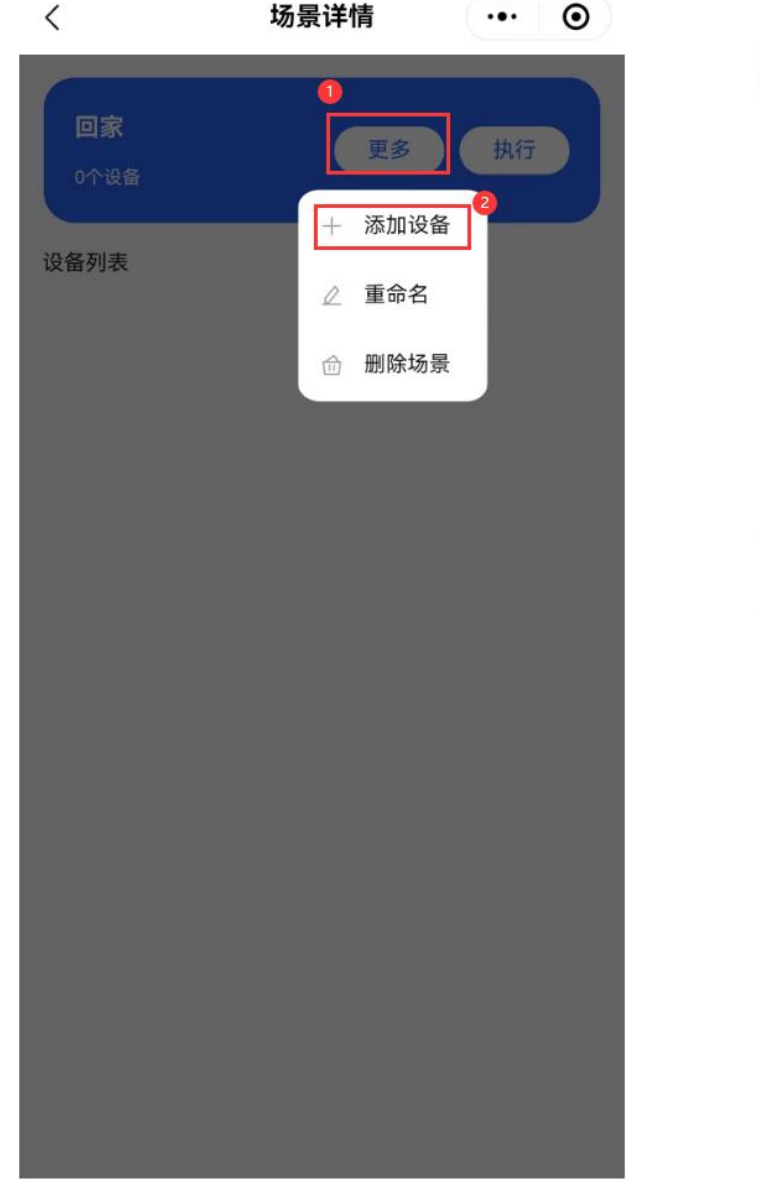

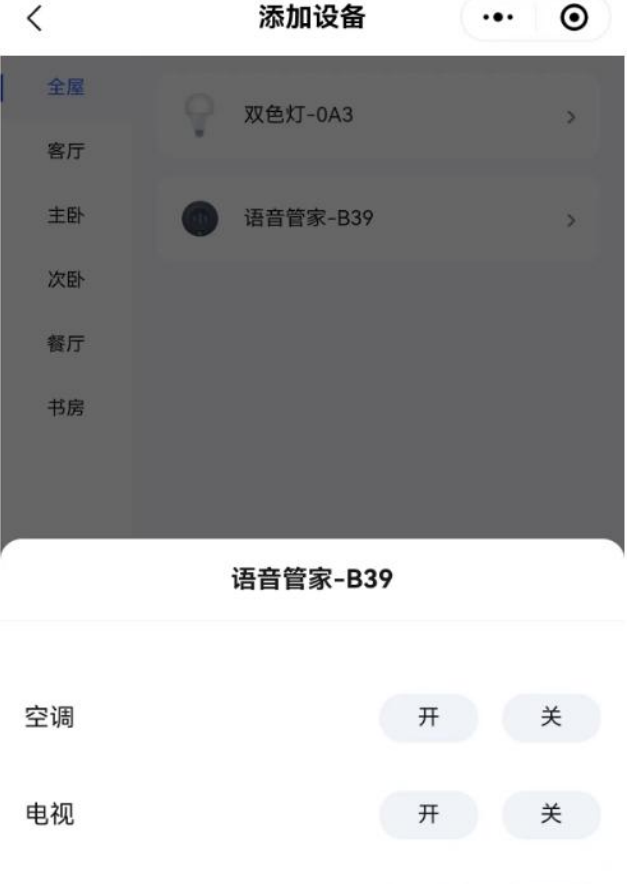

投影仪

红外设备

取消

开

开

添加

关

关

电话: 0755-27698364

地址:深圳市龙岗区天安数码城4栋B座5楼 网址: www.vanhitech.com

④返回房间界面,找到已添加成功的语音管家设备,点击进入"语音管家" 控制界面;

⑤点击"关联场景",选择下方你需要的 语音词,然后点击进入"关联场景"界面, 选择你需要关联的场景,点击"关联", 即可关联成功。

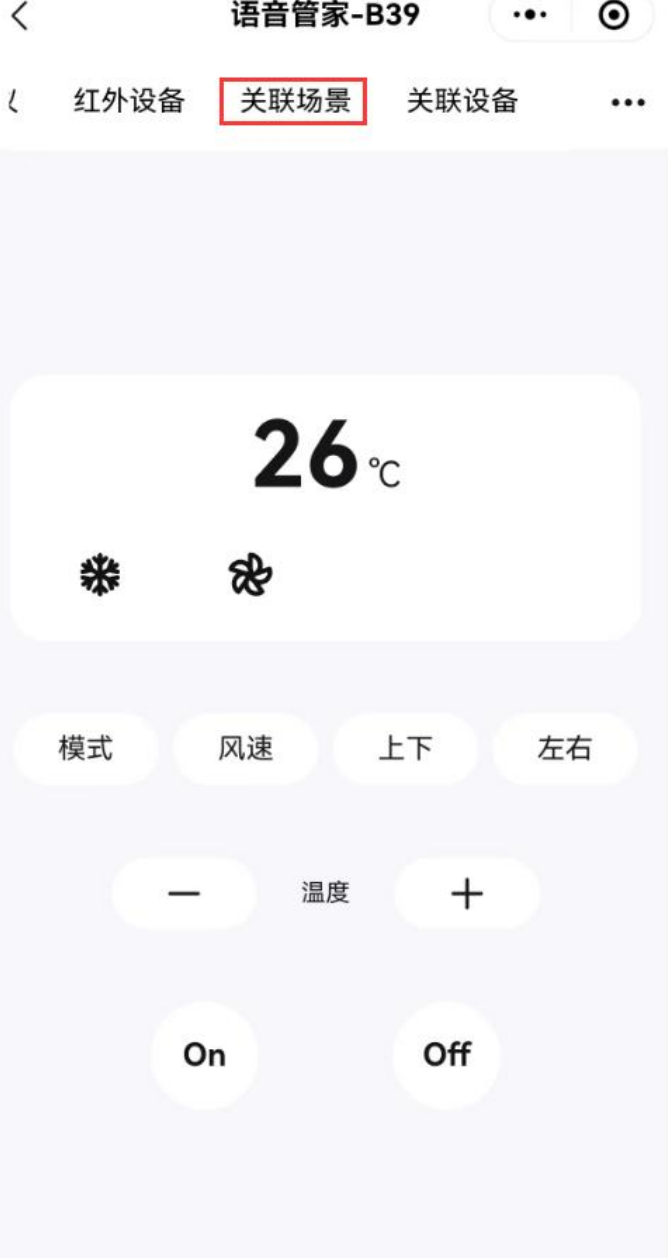